## SYMETRIX SOLUTIONS: TECH TIP

May 2010

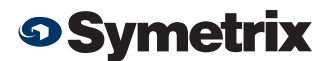

## WAN Access for SymNet Systems

Did you know SymNet Designer 9.1 or later can access multiple SymNet units over the Internet? An entire IP-connected SymNet system can be accessed from a single public IP address by using port forwarding where unique port numbers are forwarded for each IP-enabled SymNet unit.

## Instructions:

- 1. Establish local serial communication with the system to assign IP information to the unit(s). Refer to SymNet Designer's Help menu if you require assistance with this. While connected serially, go to the Edit menu and choose Site Ethernet **Preferences**
- 2. Highlight the Ring you wish to assign an IP address and then click Edit Unit Settings.
- 3. Check Enable IP control of this unit and Enter the appropriate IP information. You may need to consult with your network system administrator to determine the IP address(es) to be used. Then click Write Settings to Unit. Repeat this process of IP assignment for every Ring in the system that requires access from the WAN.

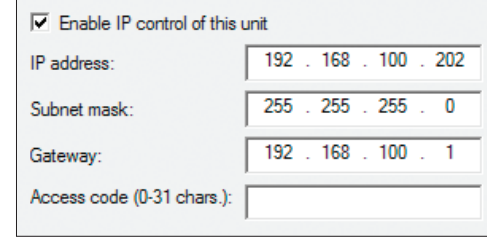

- 4. Determine the public IP address that SymNet Designer will need to access to communicate with the SymNet hardware. You can determine this easily using websites like [www.whatismyip.com](http://www.whatismyip.com).
- 5. Configure port forwarding on your router with the public IP address. Consult your network administrator or refer to the router manufacturer's documentation to enable port forwarding. Forward port number 49376 to the actual IP address of the Ring 1 unit. Forward consecutively numbered ports to consecutively numbered Rings, i.e. 49377 to Ring 2, 49378 to Ring 3 and so on.
- 6. To connect to SymNet from your remote PC over a WAN, open the **Preferences** dialog under the File menu and choose WAN under **Communications Mode.**
- 7. Under the Edit menu, open Site Ethernet Preferences and enter the router's public IP address. Communication over a WAN may be delayed due to Internet traffic and network latency. Click Test WAN Delay to determine the minimum delay required to communicate with the router's IP address. Set the delay in milliseconds in the Preferences under the File menu.

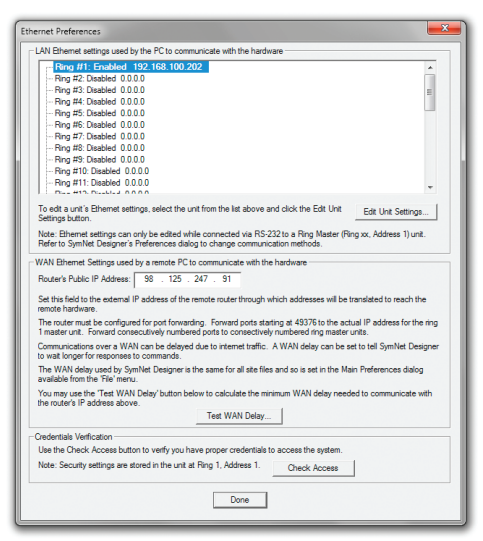

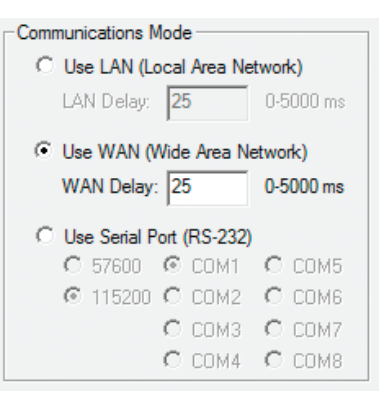

8. Open the Upgrade Firmware/Hardware Settings dialog under the **Hardware** menu. You should now be able to see hardware present when you select the appropriate Ring. You are now communicating with the hardware and can administer the system remotely from the convenience of your internet connection.

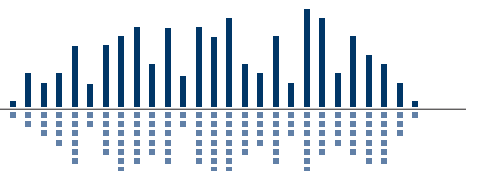

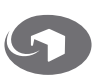